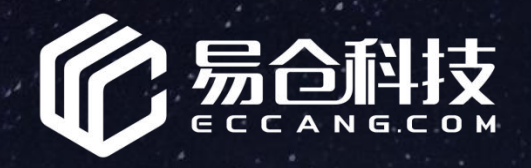

## **用 户 权 限 设 置 篇**

h t t p : / / k a i f a . e z - w m s . c o m /

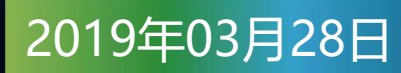

**大文档及供用。**<br>文档的合同的使用,

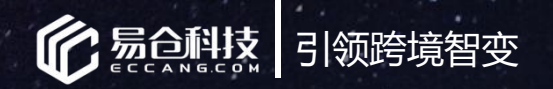

## 培训讲师介绍

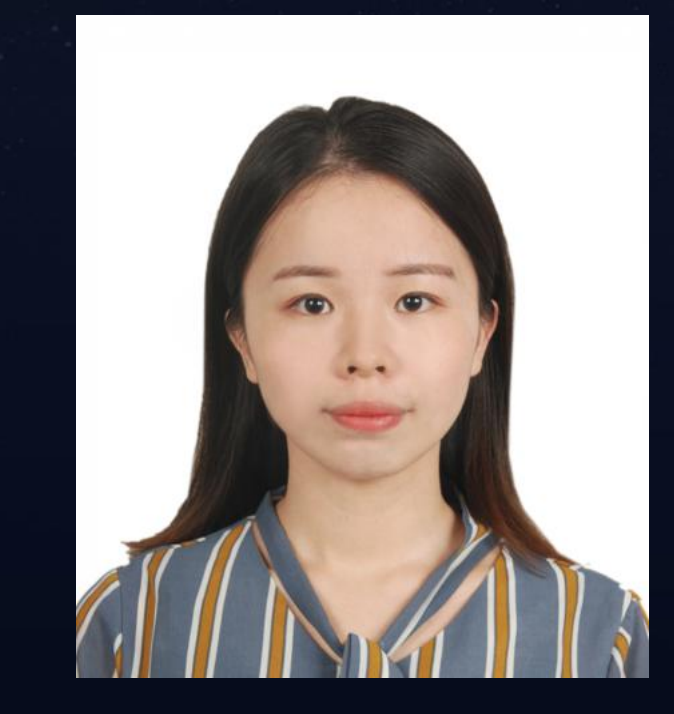

## 培训讲师:吴冰娜

在讲解过程中有遇到问题,滚,<br>与10-20分钟的答疑时间。<sup>除了</sup><br>《文档公司》

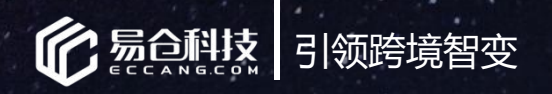

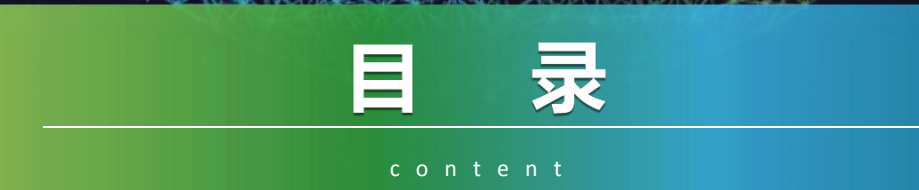

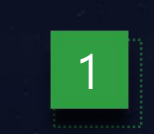

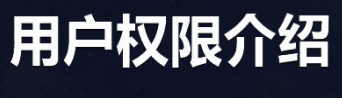

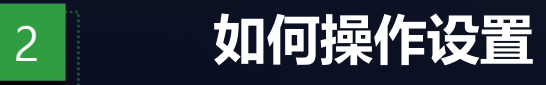

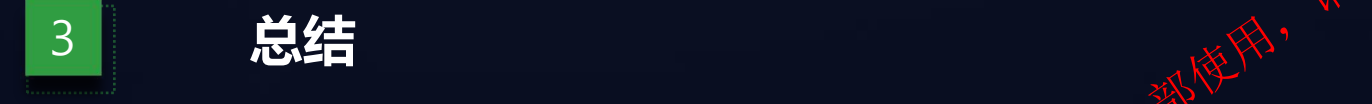

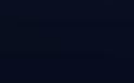

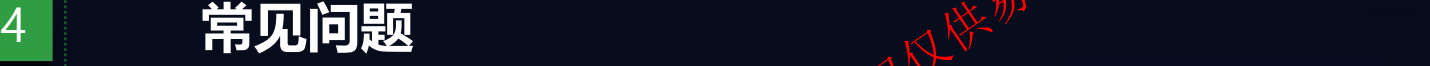

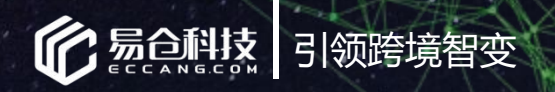

## 01 用户权限介绍

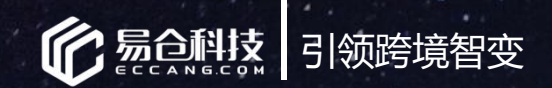

#### **用户权限介绍**

### 什么是用户权限?

用户权限就是划分用户权利的范围。即用一 个帐户登录后,有些功能可以使用,有些功能 无法使用,这就是管理员对其设置的权限,只 有符合权限的人才可以使用对应的功能。

系统 资源

系统管理员

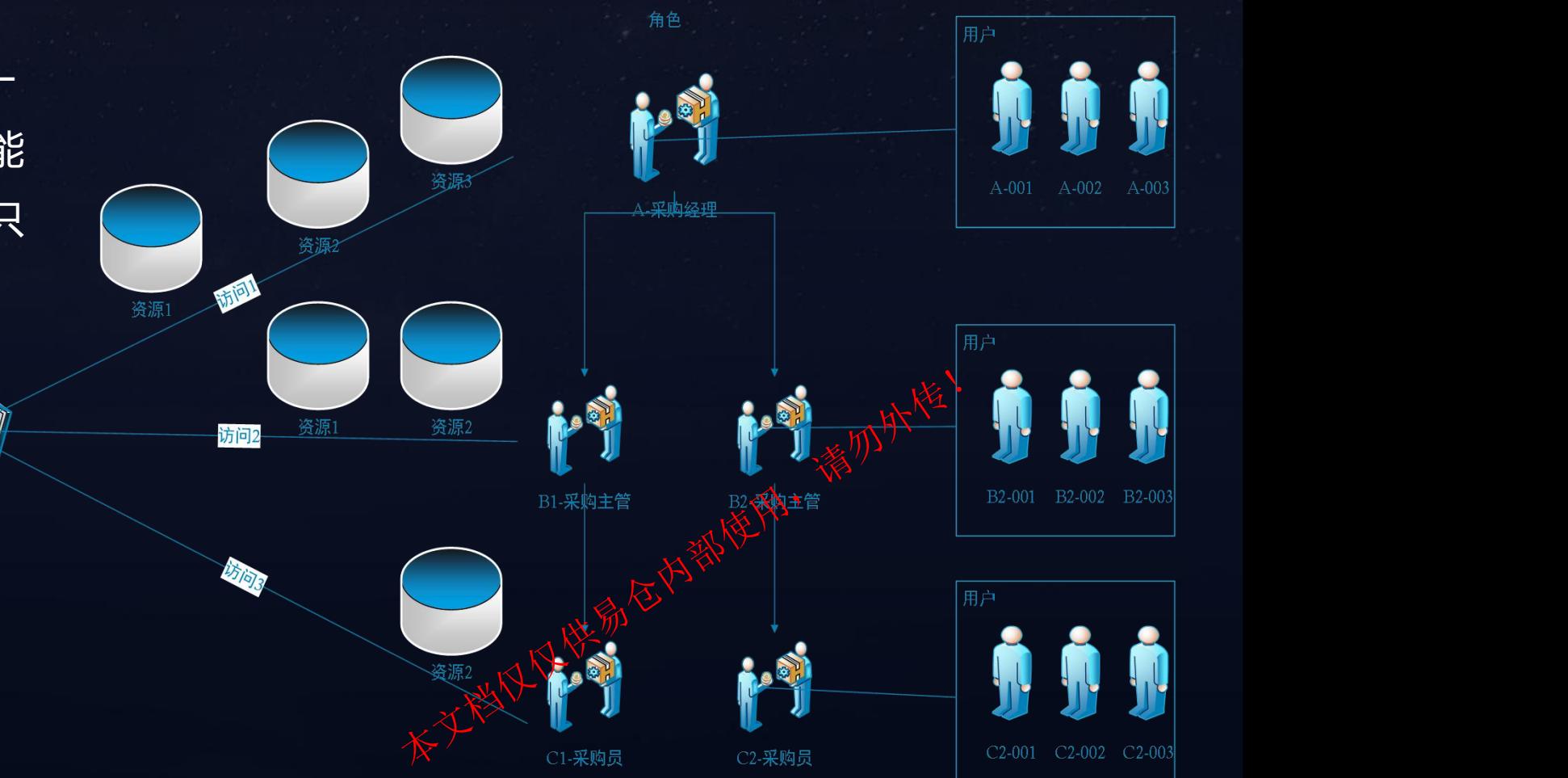

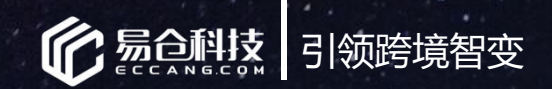

### 用户权限的意义?

1、**关系隔离。**通过部门管理所归属的角色, 按角色分配权限,最后以用户绑定角色。 2、**资源隔离。**不同角色,所拥有的资源不 同。

3、**易于管理。**通过角色配置权限,即便用 ↓<br>户不左归尾这色色,也不能再把有这色色的 户不在归属该角色,也不能再拥有该角色的 权限。

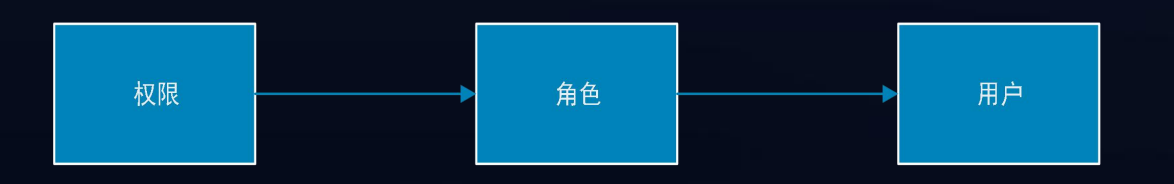

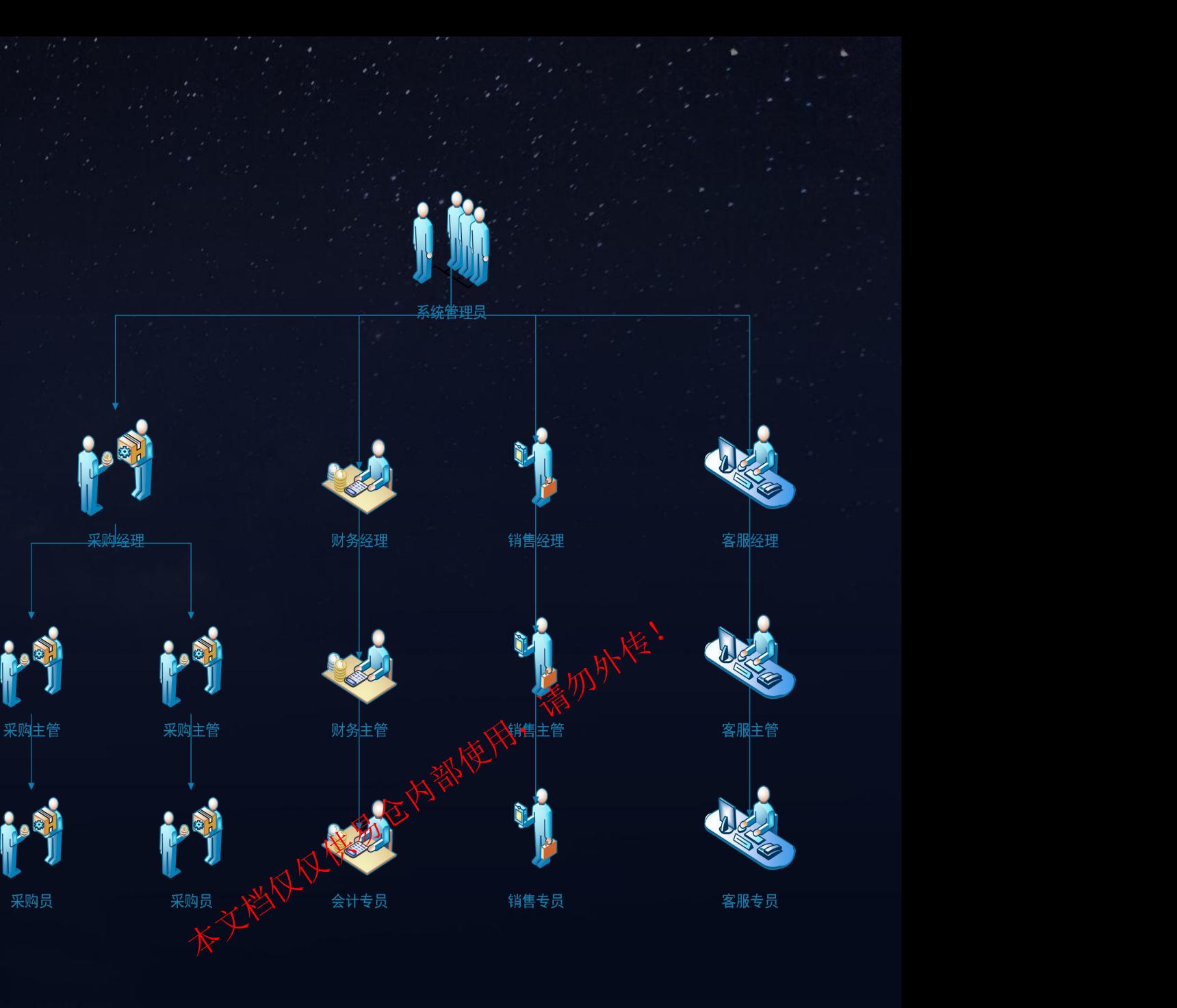

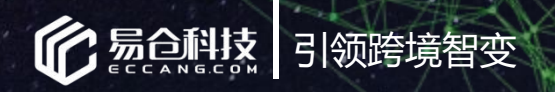

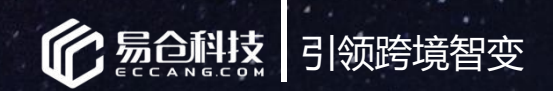

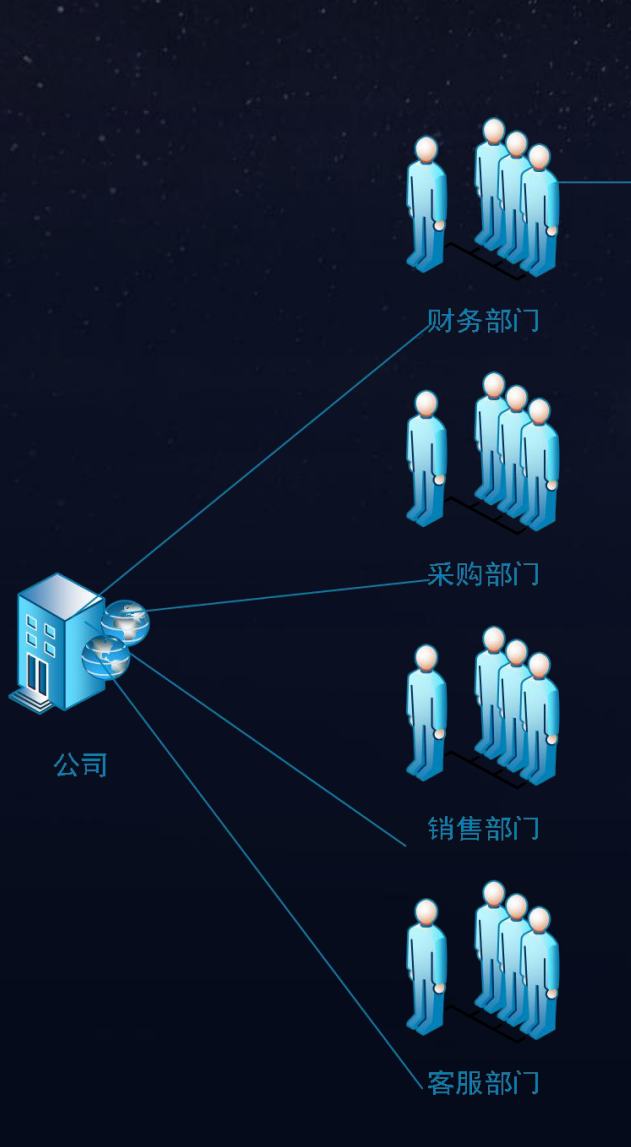

部

角色

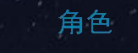

 $\mathbf{1}$ 

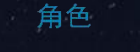

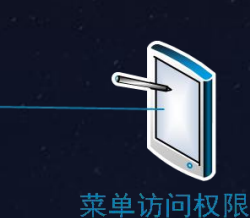

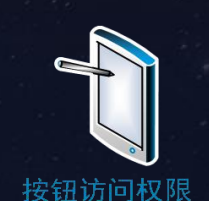

权限

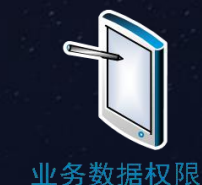

1、创造权限:

——将对应部门结构创建清晰

——将对应角色归属于部门下

2、分配权限:

——为角色分配权限

-添加用户 , 并将用户绑定角色<mark>、</mark>

3、使用权限:

-用户根据授权的角色所赋予的权限,进行使用 权限<br>并将用户绑定角色、<sup>欲检核,</sup><br>权的角色所赋予的权限,进行使用<br>水<sup>头检</sup>

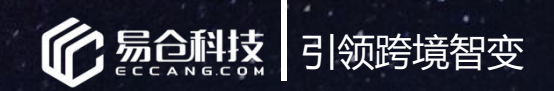

1、权限的控制力度维度: ——1.2、数据级权限管理

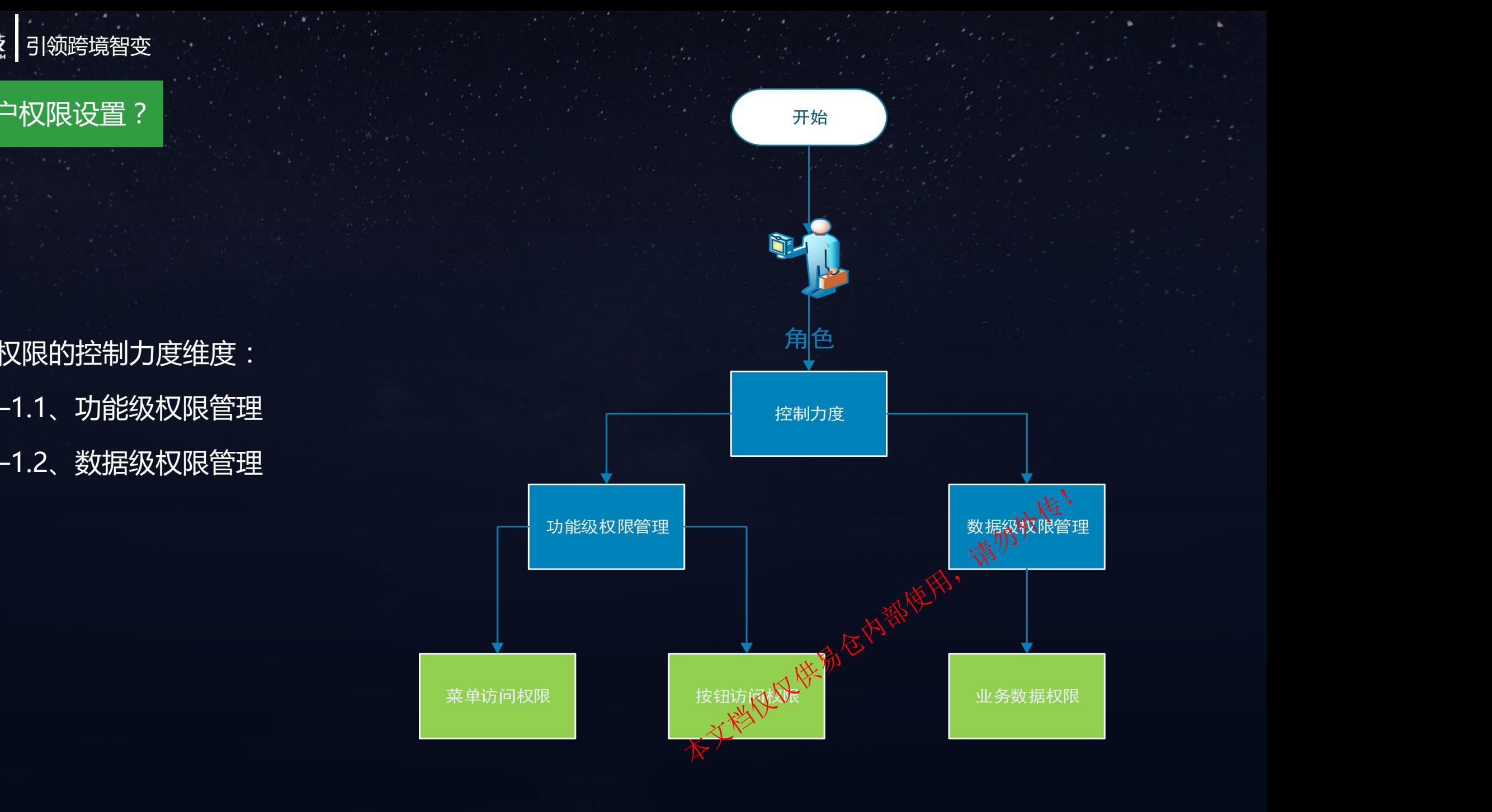

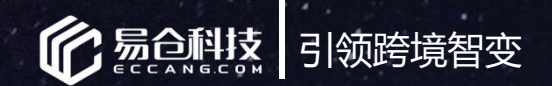

#### 创建权限

### 步骤一:创建部门。 界面路径:ERP仓配管理系统-》系统设置-》部门管理-》创建

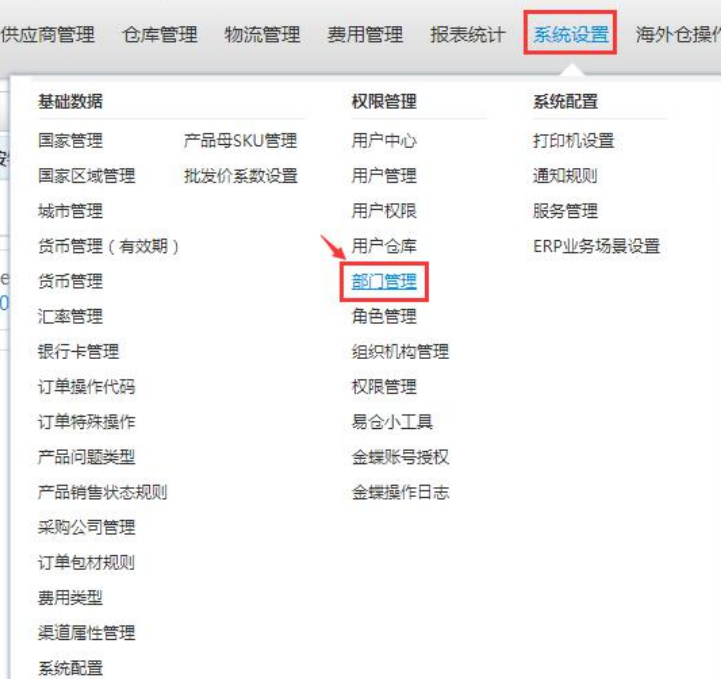

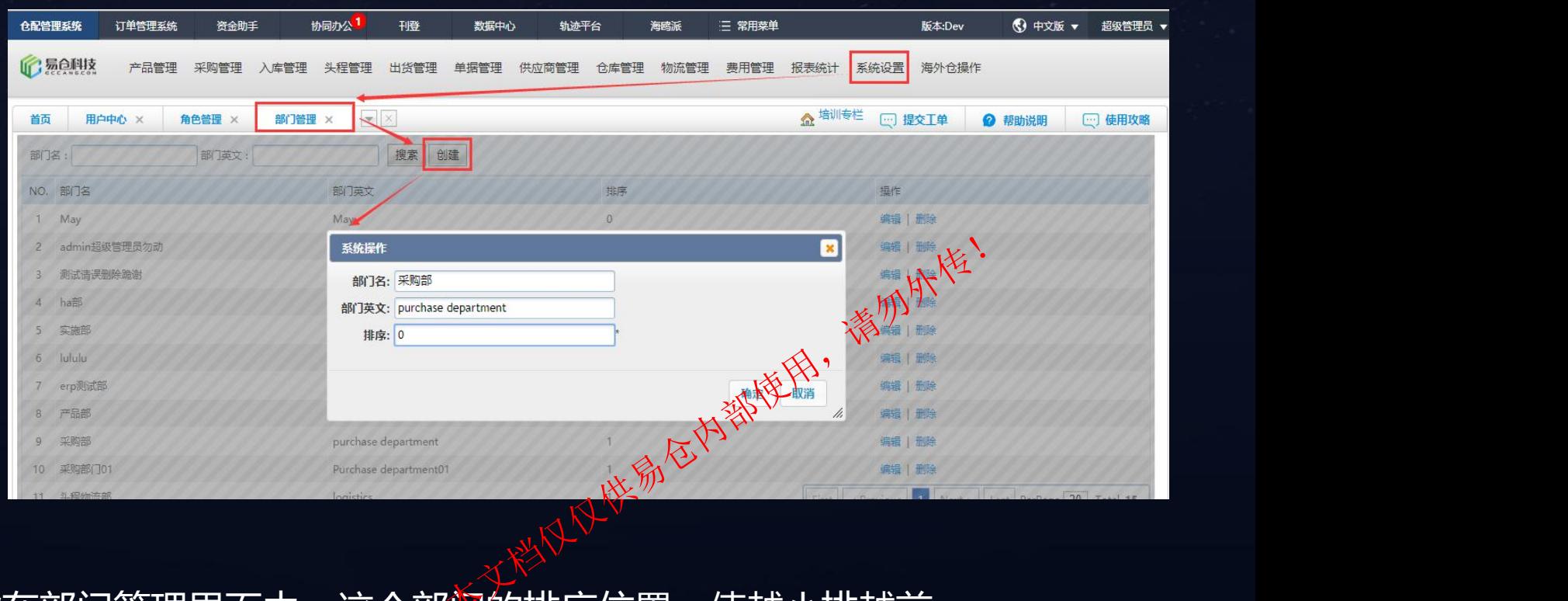

将部门信息填写完整。这里的排序是指在部门管理界面中,这个部内的排序位置。值越小排越前。

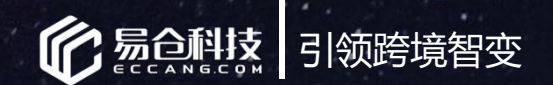

#### 创建权限

## 步骤二:创建角色。 界面路径:ERP仓配管理系统-》系统设置-》角色管理-》添加

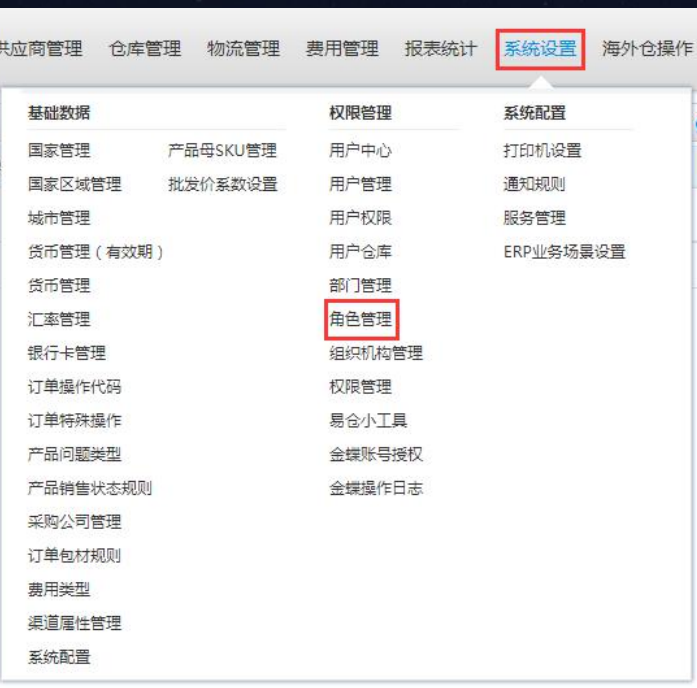

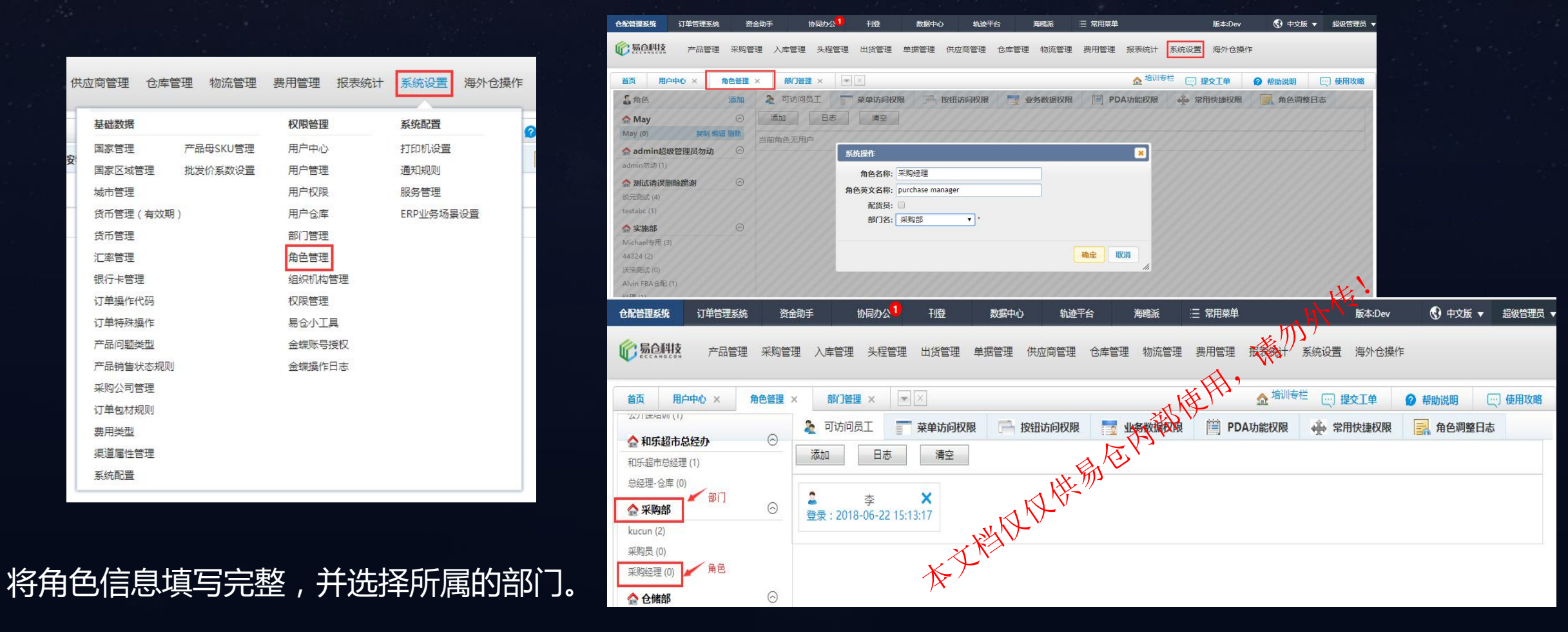

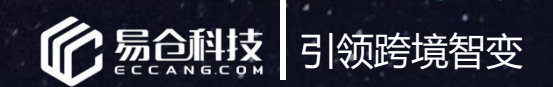

#### 分配权限

## 步骤三:分配权限。 界面路径:ERP仓配管理系统-》系统设置-》角色管理-》**菜单访问权限、按钮访问权限、**业务数据权限

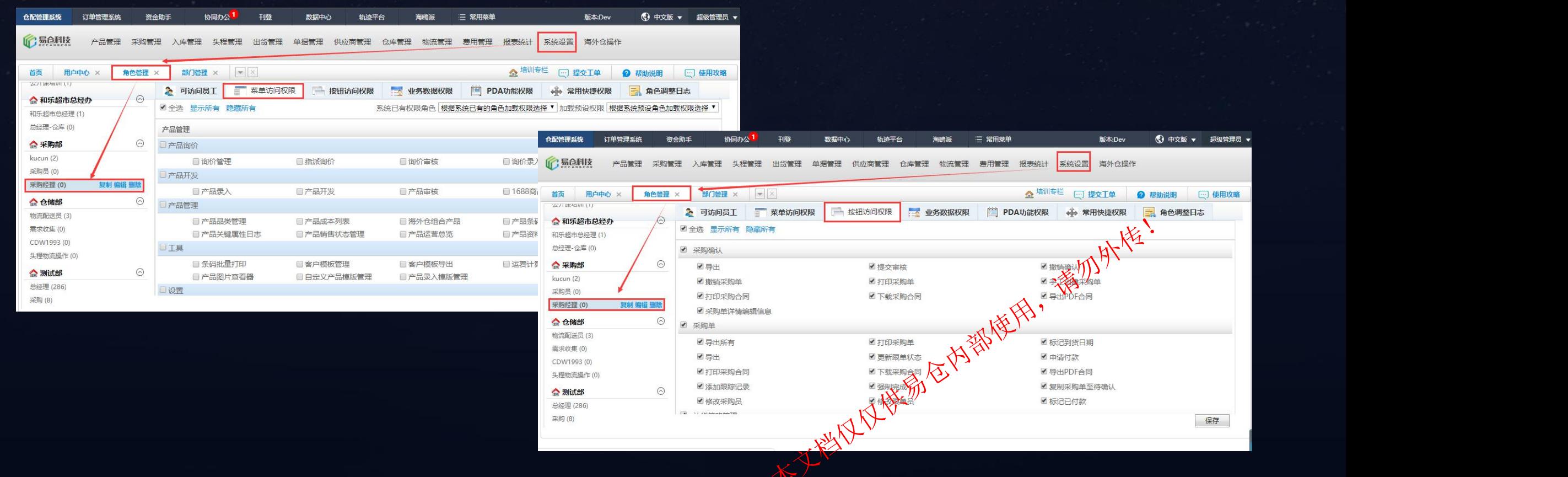

根据角色,进行可访问菜单的勾选、菜单中可访问按钮的勾选,并进行保存,即可生效。

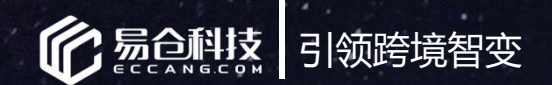

#### 分配权限

## 步骤三:分配权限。 界面路径:ERP仓配管理系统-》系统设置-》角色管理-》菜单访问权限、按钮访问权限、**业务数据权限**

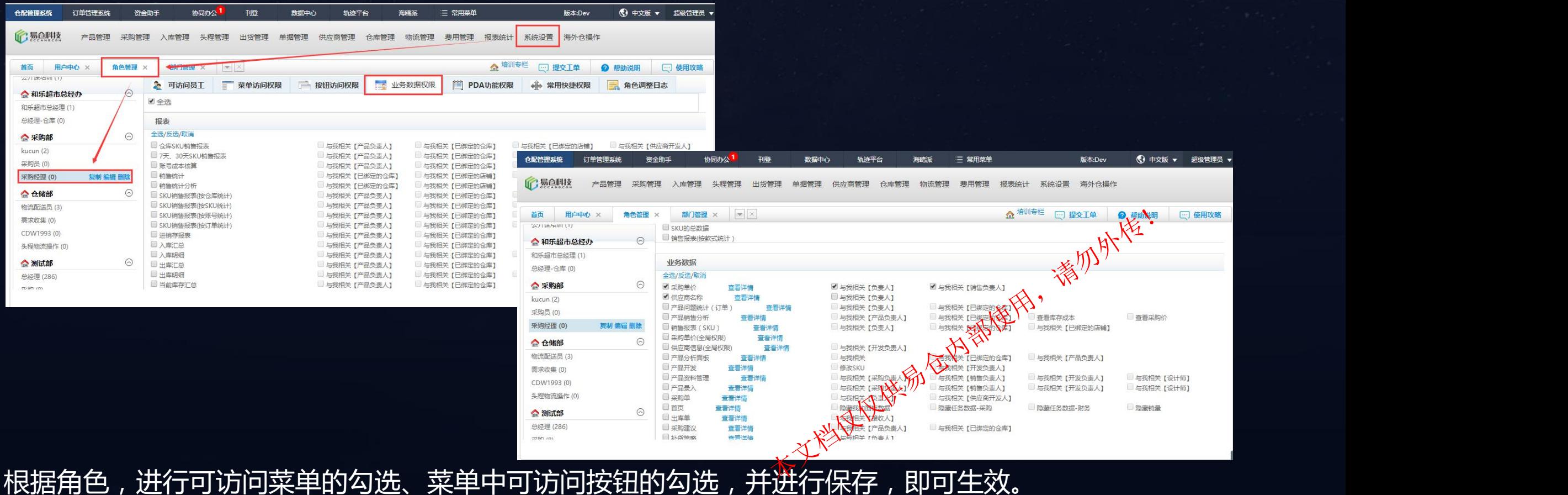

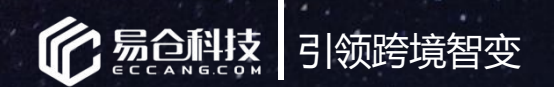

#### 分配权限

## 步骤四:创建用户。 界面路径:ERP仓配管理系统-》系统设置-》用户管理-》创建

首面

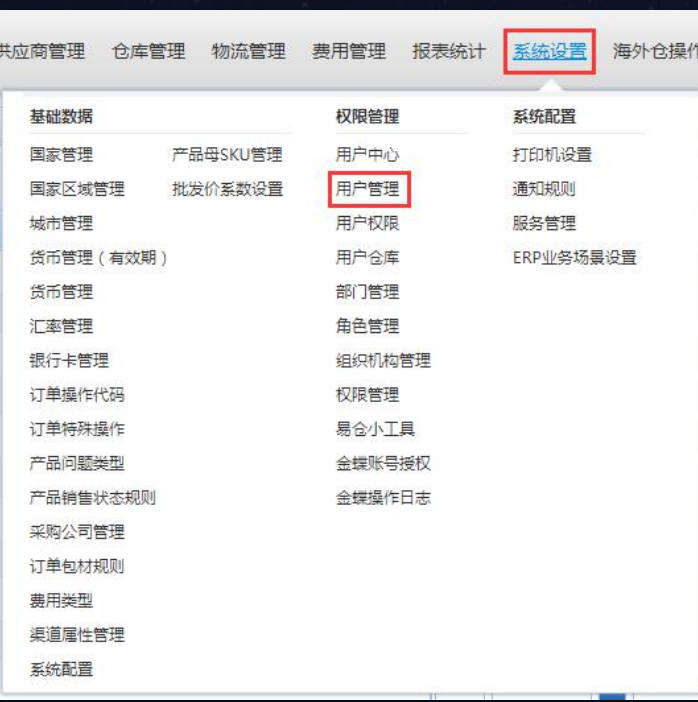

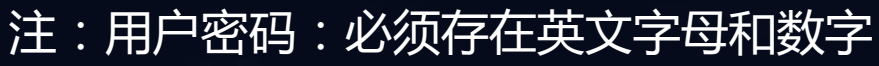

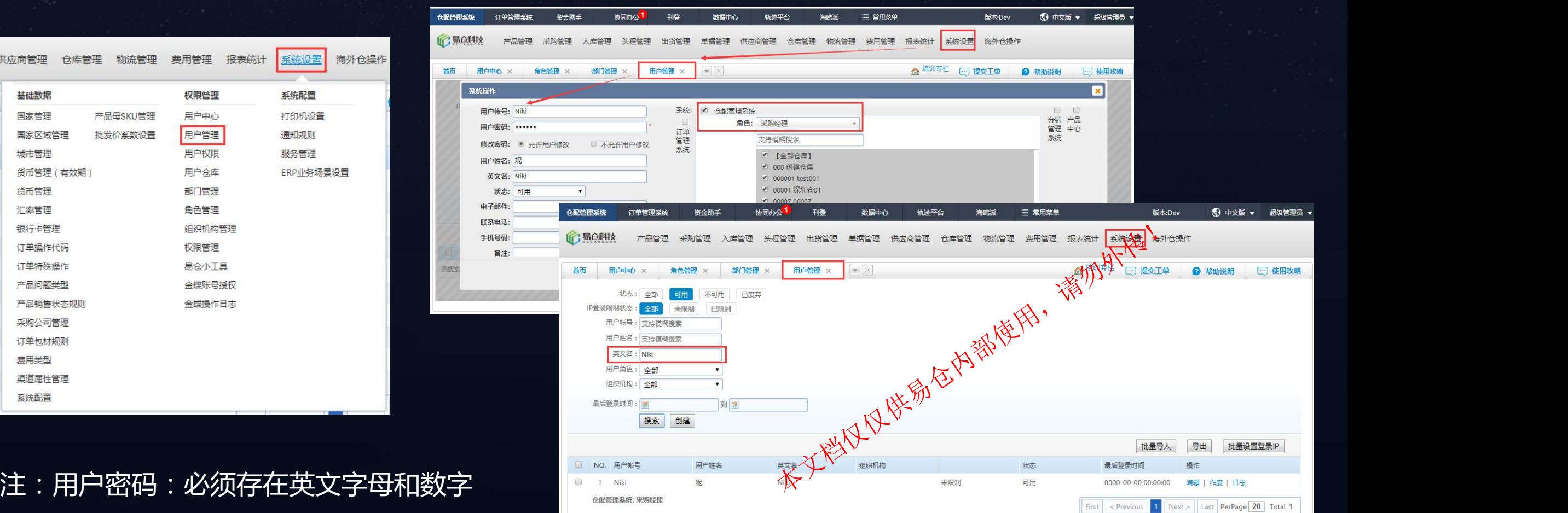

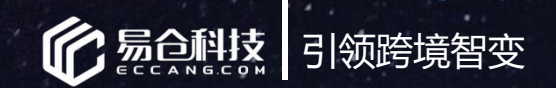

#### 使用权限

## 步骤五:用户使用权限 界面路径:ERP仓配管理系统-》系统设置-》用户管理、角色管理,已可使用

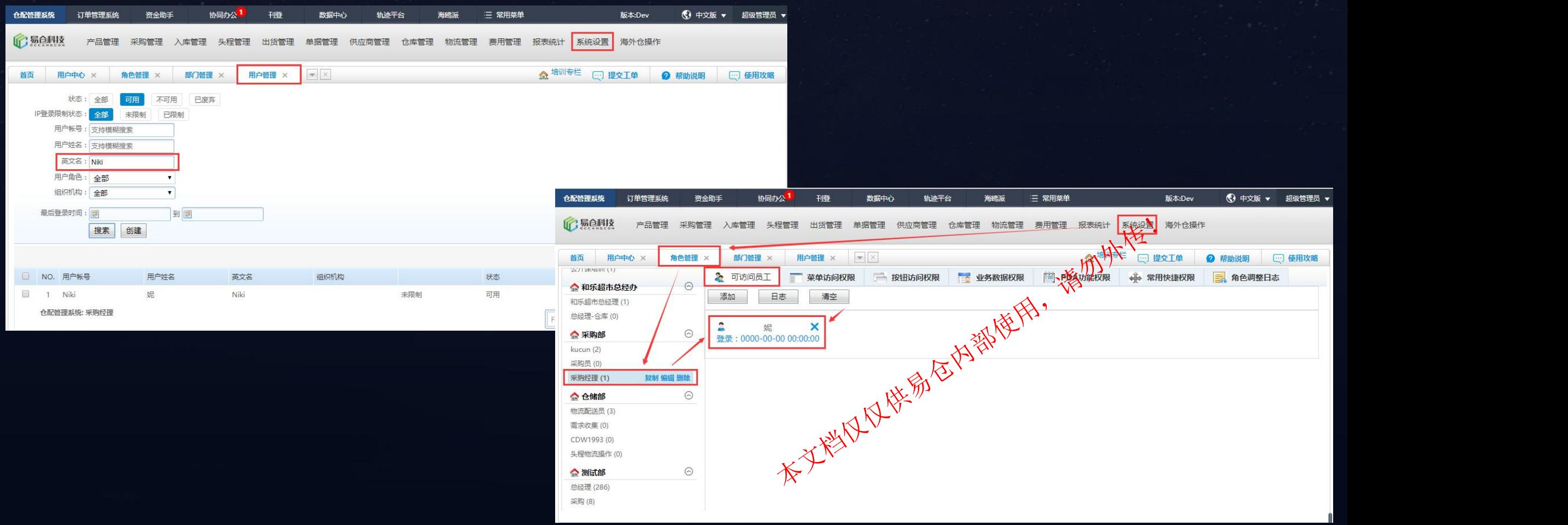

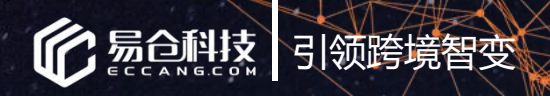

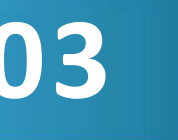

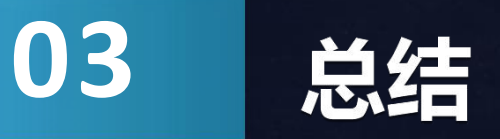

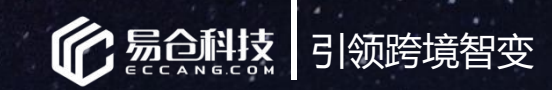

流程总结

否 创建部门 创建角色 是否成功创建 香 是 菜单访问权限 ——将对应角色归属于部门下 分配权限 是否分配成功 是 **参加外传!** 业务数据权限 大文档仅仅供易仓户。 海定角色 绑定角色

1、创造权限:

——将对应部门结构创建清晰

- 
- 2、分配权限:
- ——为角色分配权限
- ——添加用户,并将用户绑定角色
- 3、使用权限:

——用户根据授权的角色所赋予的权限,进行使用

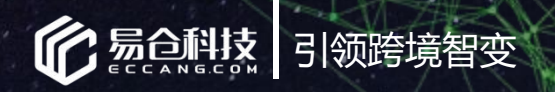

## 04 常见问题<br>
1

本文档及内容。

请勿外传!

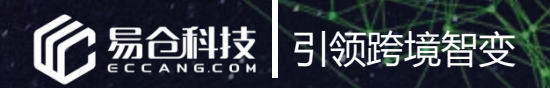

## 常见问题汇总:

## 如何查看创建的用户已归属在角色下? 2. 用户作废后,角色权限是否也会作废? 3. 针对多子公司,需要将相关SKU、供应商信息进行数据隔离,如何设置?

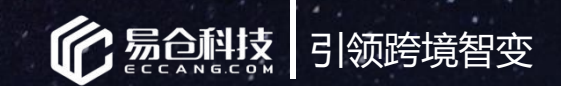

#### **常见问题**

### **问题一**:如何查看创建的用户已归属在角色下? **答**:在界面路径:ERP仓配管理系统-》系统设置-》角色管理,,找到归属的部门,以及用户的角色,点击角色 后,即有"可访问员工"名单。

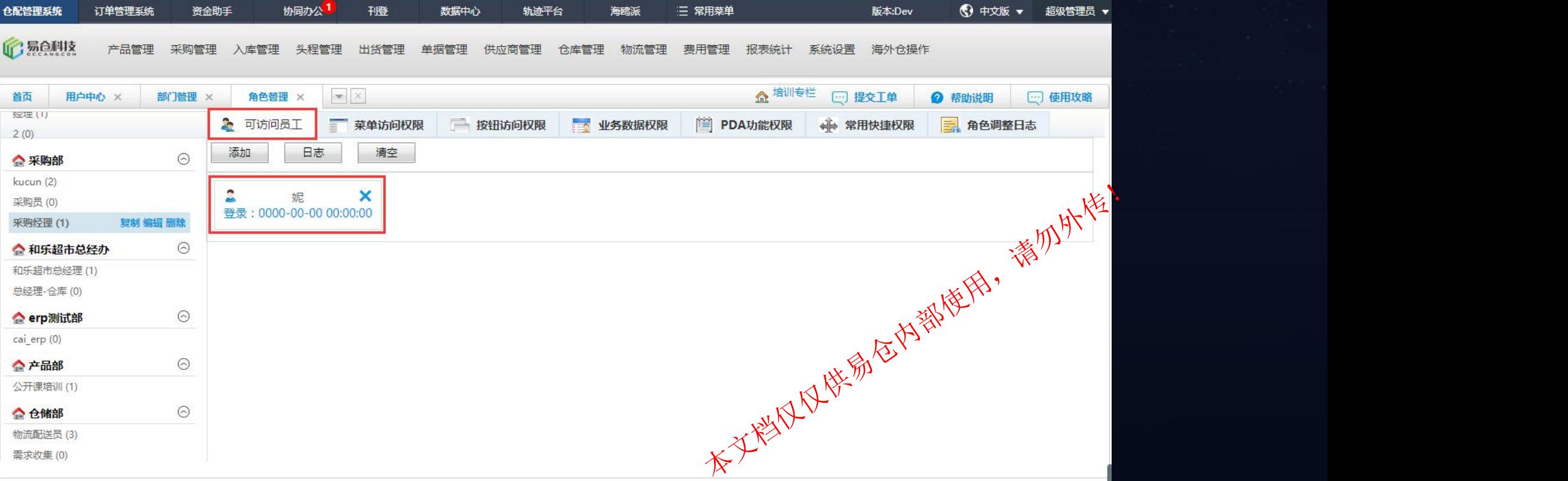

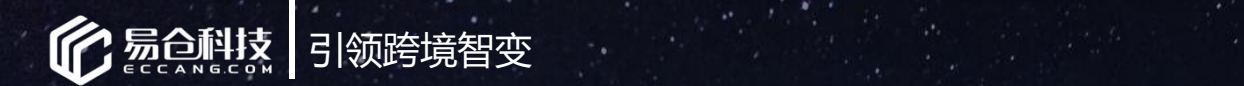

#### **常见问题**

## **问题二**:用户作废后,角色权限是否也会作废? **答**:不会。由于用户是归属于角色的。故即便用户作废后,角色若不做作废操作,角色配置的权限依然 存在。下个用户绑定该角色后,同样拥有角色所赋予的权限。 注:作废的用户,状态会变更为:已作废。

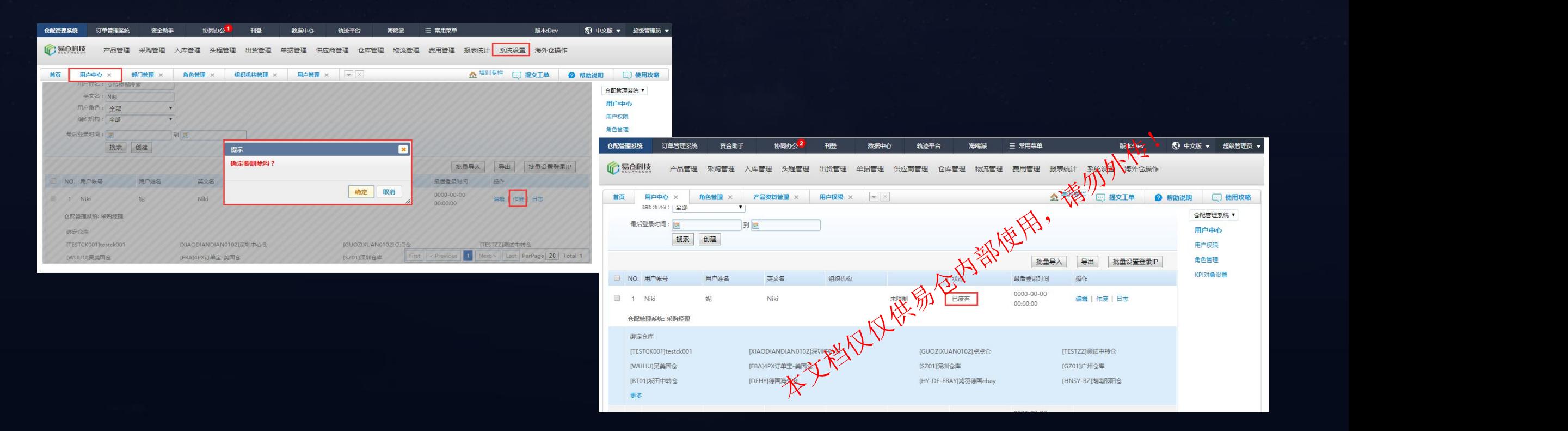

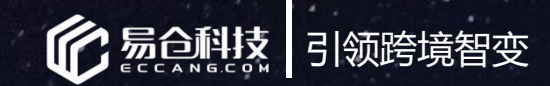

#### **常见问题**

## **问题三**:针对多子公司,需要将相关SKU、供应商信息进行数据隔离,如何设置? 答:可通过组织机构进行数据隔离操作。

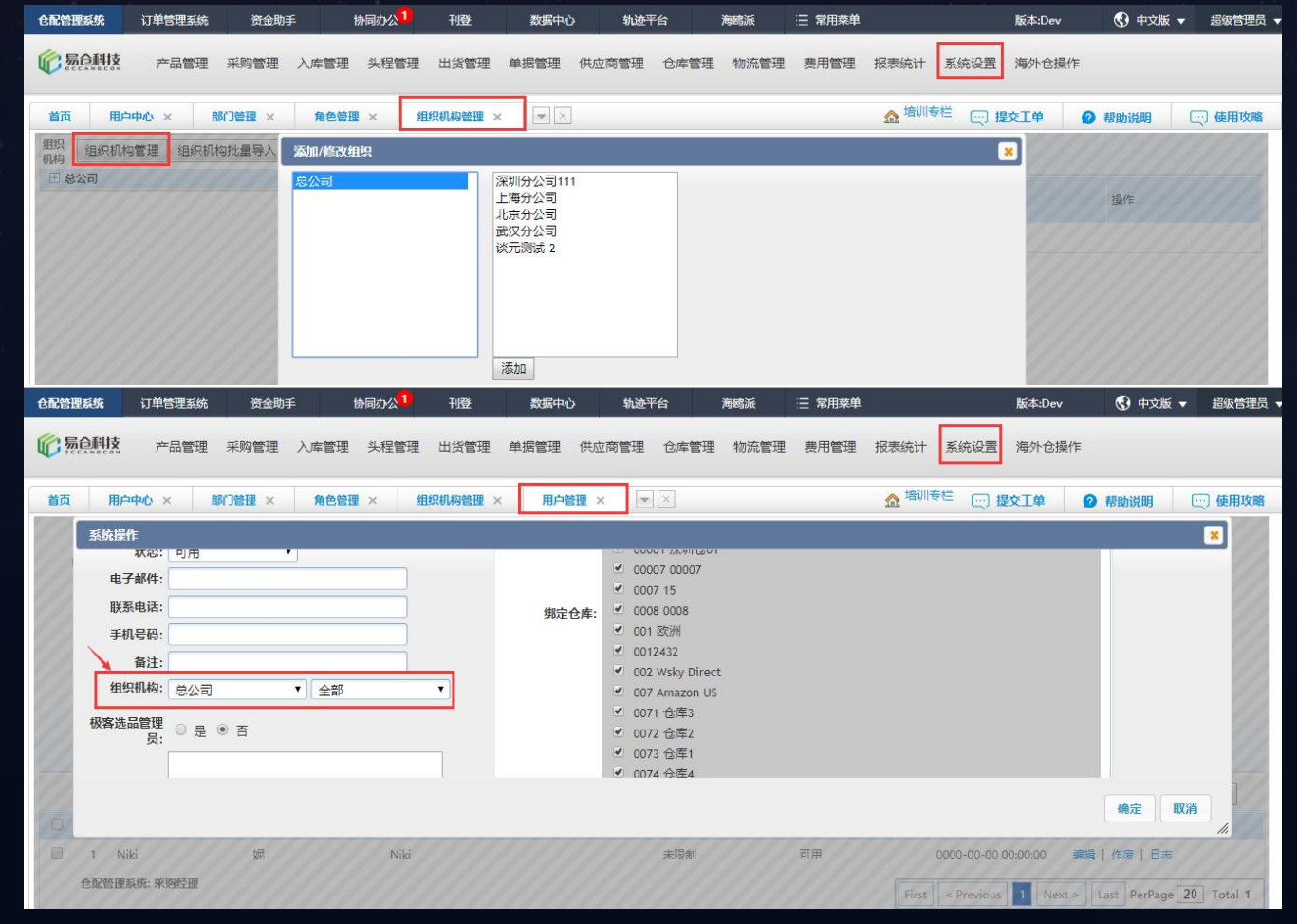

1、通过组织机构管理, 将组织的架构先 分配好。 2、在用户管理,设置用户归属的组织机 构。 3、相关的SKU、供应商信息也归属好组 织机构 4、由此, 用户归属了组织机构后,变只\_\_\_\_\_\_ 能看到组织机构下的SKU、供应商信息 \*针对组织机构的详细说明,可前往易仓 大学了解 \*针对组织机构的详细说明 , 可前往易仓<br>大学了解<sub>、尽</sub>料<br>http://119.23.175.234:8090/pages/vie<br>wpage.action?pageId=2165195 "组织机体<br>:KU、供<u>J</u>

http://119.23.175.234:8090/pages/vie wpage.action?pageId=2165195

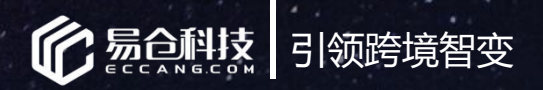

# 感谢大家的聆听!

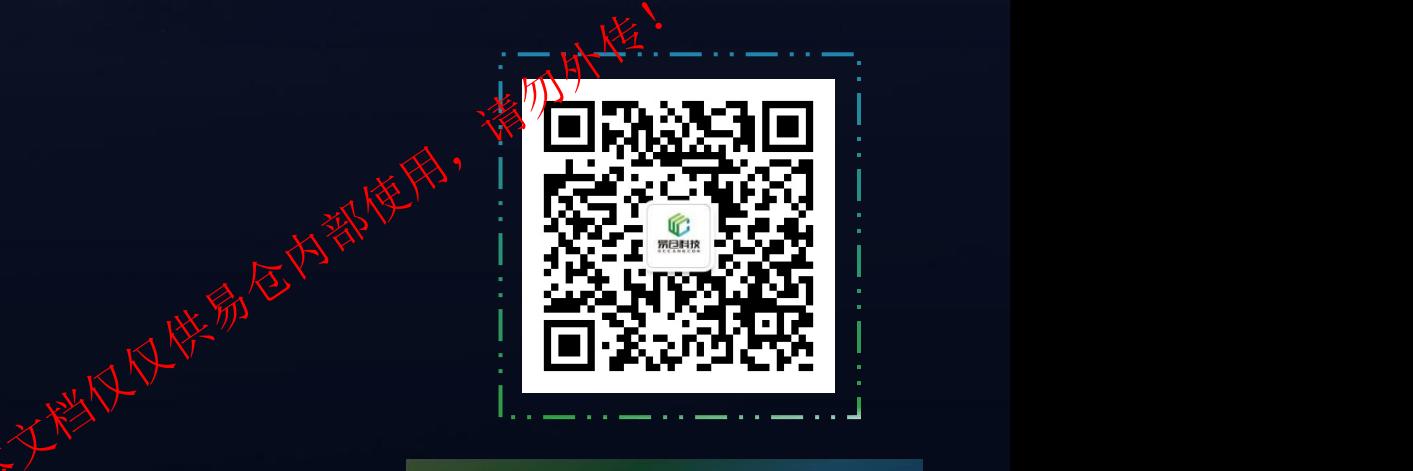

#### $\mathbb{R}^{\mathbb{C}}$ 联系电话:0755-86528003